# **Elenco di controllo per la pre-installazione**

# **SOMMARIO**

L'elenco di controllo per la pre-installazione consente di preparare e pianificare il software CommServe® e l'installazione di MediaAgent.

## 1. **PANORAMICA DELL'ARCHITETTURA DI COMMCELL®**

## 2. **REQUISITI DI RETE**

- { Ambiente DNS
- { WINS o altro ambiente diverso da DNS

## 3. **CONFIGURAZIONE HARDWARE GENERALE**

- { Librerie, Unità e Supporti
- { Schede e cablaggio SCSI

## 4. **CONFIGURAZIONI DRIVER**

- { Windows
- ${\circ}$  Solaris
- { HP-UX
- $\circ$  AIX
- $O$  Tru64
- { NetWare
- { Linux

## 5. **LINEE GUIDA PER LA CONFIGURAZIONE HARDWARE - LIBRERIE CON COLLEGAMENTO DIRETTO**

- { Porte SCSI e destinazioni SCSI
- { Linee guida per la configurazione SCSI singola
- { Linee guida per la configurazione SCSI multipla
- { Linee guida per la configurazione SCSI della libreria condivisa
- { Linee guida per la configurazione SCSI della libreria condivisa

## 6. **LINEE GUIDA PER LA CONFIGURAZIONE HARDWARE - LIBRERIE CONDIVISE CON COLLEGAMENTO DIRETTO**

{ Impostazione libreria condivisa

## 7. **LINEE GUIDA PER LA CONFIGURAZIONE HARDWARE - LIBRERIE COLLEGATE A UNA SAN**

- { Impostazione SAN di base
- { Panoramica indirizzamento SAN
- { Linee guida per il mapping SCSI-LUN per le librerie SAN
- { Linee guida per destinazione SCSI
- { Linee guida per LUN Fibre Channel
- { Configurazione libreria singola, più router
- { Come evitare errori comuni
- { Riepilogo configurazione SAN

## 8. **REQUISITI PER LA CONFIGURAZIONE DI LIBRERIE OTTICHE**

## 9. **LINEE GUIDA PER LA CONFIGURAZIONE HARDWARE - LIBRERIE STK COLLEGATE AL SERVER ACSLS**

- { Configurazione di librerie con collegamento diretto
- { Configurazione DDS

## 10. **LINEE GUIDA PER LA CONFIGURAZIONE HARDWARE - LIBRERIE ADIC COLLEGATE AL CONTROLLER SDLC (SCALAR DISTRIBUTED LIBRARY CONTROLLER)**

- { Requisiti software
- { Requisiti hardware

# **Panoramica di CommCell®**

Introduzione

Agenti client

- z *i*DataAgent
- Agenti Gestione archivio
- Agente ContinuousDataReplicator
- Gestione risorse di archiviazione (SRM, Storage Resource Management)

Common Technology Engine

- $\bullet$  CommServe®
- MediaAgent

CommCell® Console

Indicizzazione del contenuto e Ricerca

CommNet

Installazioni di CommCell

# **INTRODUZIONE**

Il software fornisce una gamma consistente di strumenti per la gestione dell'archiviazione che consentono  $\sqrt{\phantom{a}}$ di spostare e gestire i dati più importanti. Tali strumenti consentono di archiviare e recuperare i dati associati ai sistemi di computer nella propria azienda.

Il sistema consiste di moduli software integrati che possono essere raggruppati insieme in una configurazione CommCell ®. Ciascuna configurazione CommCell è costituito dai seguenti componenti principali:

z Uno o più dei seguenti **agenti client**:

- { *i***DataAgent** che eseguono operazioni di backup e ripristino
- { **Agenti Archive Management** che includono agenti per **Archiviazione migrazione** e agenti **Archiviazione conformità**
- { **ContinuousDataReplicator** per l'esecuzione della replica dei dati da un client di origine a un client di destinazione

{ Agenti **Storage Resource Manager (SRM)** per analisi e reporting di informazioni sulle risorse di archiviazione locali.

- **•** I componenti di *Common Technology Engine (CTE)* costituiti da:
	- { Un **CommServe**®
	- { Uno o più **MediaAgent**

Una volta installati e configurati, questi elementi di CommCell® possono essere controllati e monitorati da una singola **CommCell® Console**unificata.

I dati nell'intero CommCell - sia quelli archiviati che quelli in linea - possono essere cercati per l'individuazione dei dati e altri scopi utilizzando il componente **Indicizzazione del contenuto e di Ricerca**.

È possibile **CommNet** per monitorare e amministrare dati di molti CommCell. CommNet funge, infatti, da dashboard per l'amministrazione di più CommCell.

# **AGENTI CLIENT**

Gli agenti client sono moduli software che eseguono la protezione dei dati e le operazioni di recupero dei dati per specifici sistemi operativi o specifiche applicazioni. È possibile utilizzare più agenti per proteggere tutti i tipi di dati che si trovano in un computer. Nelle sezioni seguenti viene fornita una breve descrizione di ciascun agente client.

## *I***DATAAGENT**

*i*DataAgent sono moduli software utilizzati per il backup e il ripristino dei dati. Nel sistema sono forniti numerosi *i*DataAgent, ciascuno dei quali designato per gestire un diverso tipo di dati. Se in un determinato computer sono presenti due o più tipi di dati, è necessario un *i*DataAgent per ciascun tipo. Ad esempio, per proteggere tutti i dati in un computer in cui risiede Microsoft Exchange Server, saranno necessari i seguenti *i*DataAgent:

- Un *i*DataAgent file system Windows per il backup del file system del computer.
- Un *i*DataAgent database Microsoft Exchange per il backup del database.

In CommCell® Console, una configurazione simile verrà visualizzata come due *i*DataAgent su un computer client.

## **AGENTI GESTIONE ARCHIVIO**

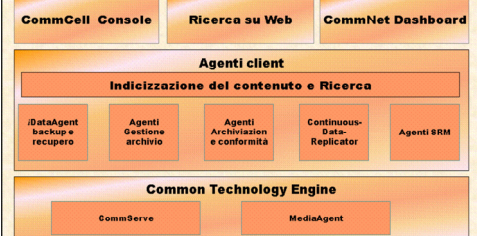

Sono inclusi 2 tipi di agenti. Ovvero:

### **• AGENTI ARCHIVIAZIONE MIGRAZIONE**

Gli agenti Archiviazione migrazione sono moduli software responsabili dello spostamento periodico di dati inutilizzati o utilizzati raramente nei relativi computer host verso un'archiviazione secondaria, riducendo in questo modo la dimensione dei dati nell'archiviazione primaria. Nel sistema sono forniti numerosi agenti, ciascuno dei quali designato per gestire un diverso tipo di dati. Gli agenti Archiviazione migrazione riducono la durata delle finestre di backup diminuendo la quantità di dati da sottoporre a backup da un *i*DataAgent.

#### z **AGENTI ARCHIVIAZIONE CONFORMITÀ**

Gli agenti Archiviazione conformità sono moduli software designati per un'indicizzazione dei dati e un'archiviazione a lungo termine per soddisfare gli standard di conformità e protezione. La funzione principale degli agenti Archiviazione conformità è quella di mantenere i dati all'esterno dell'ambiente operativo. Archiviazione conformità rimuove i dati dal client di origine, dopo che sono stati archiviati e/o indicizzati. In questo modo, possono essere archiviate, ad esempio, grandi quantità di dati e riesaminate in un secondo momento.

## **AGENTE CONTINUOUSDATAREPLICATOR**

Gli agenti ContinuousDataReplicator (CDR) sono moduli software che forniscono la protezione dei dati delle applicazioni e dei file system, tramite la replica dei dati da un computer di origine a un computer di destinazione quasi in tempo reale. L'elevata disponibilità di dati protetti in uno stato coerente viene realizzata tramite la creazione dei punti di recupero, per mezzo di snapshot creati nel computer di destinazione, che possono essere montati, resi disponibili come condivisi o recuperati utilizzando Copyback. Inoltre, è possibile eseguire i backup dai dati delle applicazioni o dagli snapshot dei dati del file system in uno stato coerente per il recupero point in time.

## **GESTIONE RISORSE DI ARCHIVIAZIONE (SRM, STORAGE RESOURCE MANAGEMENT)**

Il software SRM fornisce la capacità di scoprire, identificare e rilevare le risorse di archiviazione disponibili come dischi, file system e condivisioni di rete per fornire un'analisi dettagliata sotto forma di rapporti e riepiloghi. Il software SRM è costituito dal SRM Server, che fornisce il motore di reporting che ottiene i dati dai vari agenti SRM, che sono agenti client che raccolgono i dati dai vari sistemi operativi e dalle varie applicazioni.

# **COMMON TECHNOLOGY ENGINE**

Common Technology Engine consiste di moduli software che forniscono gli strumenti necessari per gestire e amministrare gli agenti client nonché per gestire i supporti di archiviazione associati alla configurazione CommCell<sup>®</sup>. Nelle sezioni seguenti vengono descritti i componenti di Common Technology Engine.

## **COMMSERVE® SERVER**

Il server CommServe® collega insieme gli elementi CommCell®; funge da coordinatore e gestore del componente CommCell. CommServe comunica con tutti gli agenti nel CommCell per inizializzare le operazioni di protezione, gestione e recupero dei dati. Analogamente, comunica con i MediaAgent quando il sottosistema dei supporti richiede la gestione. CommServe mantiene un database - noto anche come Motore di database CommServe - contenente tutte le informazioni relative al CommCell.

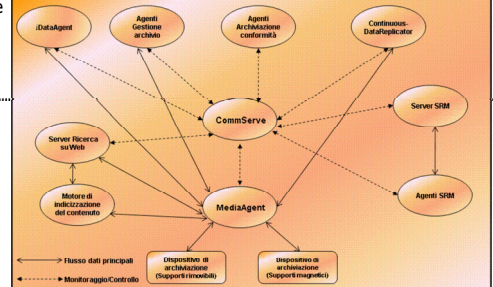

### **MEDIAAGENT**

Il MediaAgent trasferisce i dati tra i computer client e i supporti di archiviazione. Ciascun MediaAgent comunica localmente o in modalità remota con uno o più dispositivi di archiviazione, che contengono il supporto di archiviazione. Il sistema fornisce supporto per una vasta gamma di dispositivi di archiviazione.

# **COMMCELL® CONSOLE**

CommCell Console è l'interfaccia utente grafica che consente di controllare e gestire l'elemento CommCell. CommCell Console può essere eseguito in due modi:

- Come applicazione autonoma, che può essere installata direttamente in un computer in grado di comunicare con CommServe<sup>®</sup> Storage Manager.
- Come applicazione basata sul Web, utilizzando Java Web Start, che consente di accedere in remoto a CommCell Console tramite browser Web.

# **INDICIZZAZIONE DEL CONTENUTO E RICERCA**

Indicizzazione del contenuto e ricerca offre la capacità di cercare ed eseguire operazioni di individuazione dei dati nel gruppo CommCell. Questo potente componente fornisce la funzionalità di cercare sia i dati archiviati che quelli in linea. Inoltre, consente agli amministratori, ai responsabili della conformità e agli utenti finali di cercare e ripristinare i dati da numerose applicazioni quali File System, Exchange, SharePoint, Lotus Notes e così via nella configurazione CommCell.

Le operazioni di ricerca e ripristino possono essere eseguite sia utilizzando CommCell Console che la console di ricerca basata su Web, controllati a turno da un modello di protezione resistente e potente.

# **COMMNET**

CommNet™ è come un dashboard per la gestione e l'amministrazione di più CommCell. Questo strumento di gestione include rapporti completi e riepiloghi sintetici che forniscono informazioni dettagliate sull'archiviazione primaria e secondaria. CommNet fornisce inoltre diverse funzionalità, capacità di amministrazione remota, meccanismi di avviso, definizioni e analisi di costi e fatturazione, filtri globali, gestione di processi e risorse, ecc. per fornire la capacità di monitorare e gestire più CommCell. Il software CommNet è costituito da un server CommNet in cui il CommServe partecipante è registrato sia per la raccolta sia per la diffusione delle informazioni al CommCell.

# **INSTALLAZIONI DI COMMCELL**

Tutto il software è modulare e può risiedere negli stessi computer e/o in computer separati in base alle proprie esigenze. Alcuni amministratori possono disporre di un computer CommServe dedicato e di un computer MediaAgent dedicato. Altri potrebbero eseguire il backup dei dati del file system sul CommServe e installare pertanto il software client anche nel computer CommServe. Altri ancora potrebbero utilizzare lo stesso computer sia come CommServe, MediaAgent e client. Il software supporta tutte queste configurazioni.

L'illustrazione mostra un esempio dell'architettura di CommCell.

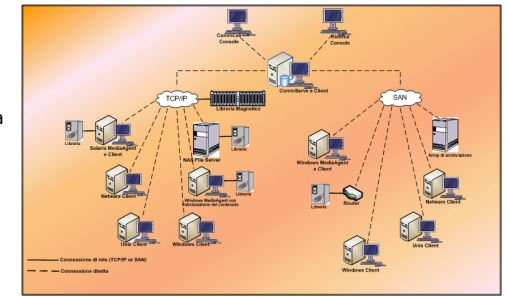

Torna all'inizio

# **Requisiti di rete**

Panoramica

Ambiente DNS

• Computer CommCell<sup>®</sup> Multi-Homed

WINS o altro ambiente diverso da DNS

Protocolli Internet

• Considerazioni importanti

# **PANORAMICA**

Tutti i computer CommCell® CommCell (ad es., computer client, CommServe e MediaAgent) devono essere connessi tramite una rete configurata con il protocollo TCP/IP. Per assicurarsi che ciascun computer sia in grado di risolvere i nomi di altri membri dei computer CommCell e che quindi sia in grado di comunicare, vengono fornite le seguenti linee guida.

# **AMBIENTE DNS**

Un ambiente DNS fornisce un mezzo centralizzato per la risoluzione dei nomi di computer con i relativi indirizzi IP corrispondenti. Fare riferimento alla documentazione del sistema operativo per informazioni su come stabilire e gestire il DNS.

# **COMPUTER COMMCELL® MULTI-HOMED**

Un computer multihomed è un computer con due o più schede di interfaccia di rete (NIC, network interface card). Per assicurare una corretta risoluzione di nome/indirizzo IP all'interno del computer CommCell, è necessario assegnare un nome univoco a ciascuna scheda di interfaccia di rete nel DNS. Ad esempio, si supponga la presenza di un computer denominato amber i cui nomi host completi siano rispettivamente amber1.company.com e amber2.company.com. Questo computer dispone di due schede di interfaccia di rete con i seguenti indirizzi IP:

- $\bullet$  Prima scheda di interfaccia di rete: 150.128.4.78
- Seconda scheda di interfaccia di rete: 150.128.6.32

Per assicurarsi che entrambe le schede di interfaccia di rete possano essere risolte, è necessario definire nomi univoci all'interno del DNS, come ad esempio:

- $\bullet$  amber1.company.com  $150.128.4.78$
- amber2.company.com 150.128 6.32

Se un nome computer si risolve più indirizzi IP, il software utilizzerà automaticamente il primo indirizzo IP risolto. Tuttavia, se quel primo indirizzo IP diviene irraggiungibile, il software non sarà in grado di raggiungere il computer mediante gli altri indirizzi IP dell'elenco. In queste situazioni, si consiglia di utilizzare un file degli host che includa tutti gli indirizzi IP raggiungibili del computer.

# **WINS O ALTRO AMBIENTE DIVERSO DA DNS**

Se la rete non dispone della ricerca DNS o di altre funzionalità per la risoluzione dei nomi, CommServe® manager fornirà i nomi e gli indirizzi IP di tutti i membri nel gruppo CommCell®. Il nome completo del computer e l'indirizzo IP di CommServe manager sono archiviati nel file degli host di ciascun membro di CommCell. Nel file degli host del computer CommServe, sono archiviati, a turno, il nome completo del computer e gli indirizzi IP di tutti i membri nel CommCell, in modo tale da fornire la funzionalità di ricerca a tutti i membri presenti nel gruppo CommCell. In base al sistema operativo del computer, il file degli host è posizionato in una delle seguenti directory:

- . In un computer Windows, il file degli host è posizionato nella directory %SystemRoot%\system32\drivers\etc. (%SystemRoot% è la directory di installazione Windows nel sistema.)
- In un computer con sistema operativo Unix, il file hosts si trova nella directory /etc/inet.

Durante l'installazione di ciascun membro di CommCell, il programma di installazione tenta la risoluzione del nome di CommServe manager in un indirizzo IP. Se la risoluzione non riesce, verrà richiesto di immettere l'indirizzo IP del computer CommServe.

La corretta risoluzione di nome/indirizzo IP è essenziale ai fini di comunicazioni di rete affidabili.

# **PROTOCOLLI INTERNET**

I computer CommCell® funzionano sulle seguenti versioni di protocolli IP:

- z IPv4 Tutti i computer Windows, Unix e su cui è in esecuzione un client Novell.
- z IPv6 sui seguenti computer Windows e Unix (vedere la sezione Supporto più sotto per maggiori informazioni).

### **CONSIDERAZIONI IMPORTANTI**

Il computer CommServe<sup>®</sup> richiede IPv4 per ottenere licenze permanenti. Tuttavia è possibile abilitare sia IPv4 sia IPv6 sul computer CommServe® utilizzando più schede d'interfaccia di rete. Se i computer client in CommCell<sup>®</sup> utilizzano il protocollo IPv6, devono utilizzarlo anche CommServe e MediaAgent.

### **CONFIGURAZIONE**

Per abilitare la funzionalità CommCell® per i computer Windows su una rete IPv6, è necessario utilizzare le seguenti chiavi del Registro di sistema:

z nOverridePreferredIPFamily - Questa chiave fornisce la funzionalità per installare i componenti di CommCell nei computer in un ambiente IPv6. Questa chiave deve essere creata manualmente su ciascun computer presente nel gruppo CommCell prima di installare i componenti del software.

Questa chiave fornisce solo il supporto IPv6 per la durata di installazione del software.

z nPreferredIPFamily - Questa chiave è fornita insieme al software e consente il funzionamento dei componenti di CommCell in un ambiente IPv6 oltre il processo di installazione del software. Questa chiave deve essere configurata su ciascun computer nel gruppo CommCell dopo l'installazione del software.

Per abilitare la funzionalità di CommCell per i computer Unix su una rete IPv6, è necessario procedere come segue:

• Aggiungere al comando cvpkgadd la seguente stringa:

**-display-interface-family [nPreferredIPFamily]**

Ad esempio, se si desidera applicare sia il supporto IPv4 che quello IPv6support, aggiungere al comando cvpkgadd la seguente stringa:

**-display-interface-family 0**

Questa chiave fornisce solo il supporto IPv6 per la durata di installazione del software.

z nPreferredIPFamily - Questa chiave è fornita insieme al software e consente il funzionamento dei componenti di CommCell in un ambiente IPv6 oltre il processo di installazione del software. Questa chiave deve essere configurata su ciascun computer nel gruppo CommCell dopo l'installazione del software.

#### **CONSIDERAZIONI SU COMMCELL CONSOLE**

• Se per un server CommServe è abilitato sia il protocollo IPv4 che quello IPv6, CommCell® Console otterrà sempre un indirizzo IPv4. Per ottenere un indirizzo IPv6 e connettersi con tale indirizzo, è necessario aggiungere al comando java/javaw il seguente parametro:

-Djava.net.preferIPv6Addresses=true

#### Ad esempio:

"C:\Program Files\Java\jre1.6.0\bin\javaw.exe" -jar cv.jar cranberry 8401 -oemid=1 **-Djava.net.preferIPv6Addresses=true**

Notare che questa configurazione è supportata da CommCell Console solo come applicazione autonoma. Se si sta eseguendo CommCell Console come applicazione remota basata sul Web, si otterrà sempre un indirizzo IPv4.

Per eseguire CommCell Console come applicazione remota basata sul Web in un ambiente IPv6, l'alias Web deve includere l'indirizzo IPv6 o un nome host che viene risolto nell'indirizzo IPv6.

#### **CONSIDERAZIONI SUL MACINTOSH FILE SYSTEM**

• Per impostazione predefinita, il programma di installazione del software non visualizzerà gli indirizzi IP che non possono essere risolti in un nome host nell'elenco dell'interfaccia. Per visualizzare tali indirizzi IP, creare il seguente file vuoto:

/tmp/cvpkgadd\_unlock\_ipaddress

#### **CONSIDERAZIONI SU OUTLOOK ADD-IN**

· Per eseguire richiami degli stub utilizzando il componente aggiuntivo di Outlook in un ambiente IPv6, la chiave del Registro di sistema ipfamilypref deve essere configurata in modo da accettare il protocollo IPv6. Questa chiave deve essere configurata su ciascun computer in cui è installato il componente aggiuntivo di Outlook.

### **CONSIDERAZIONI SU ARCHIVIAZIONE FILE**

- z È stato rilevato che un computer Windows potrebbe presentare un arresto anomalo con schermata blu in caso di accesso a un file nelle seguenti condizioni:
	- o il file risiede su un file server Celerra;
	- ${\circ}$  il file ha gli attributi non in linea impostati;
	- ${\circ}$  i servizi di gestione dei ripristini di file non in linea sono disabilitati o arrestati;
	- { sul computer client Windows computer è installato e abilitato il protocollo IPv6

Si consiglia pertanto di eseguire i servizi di gestione dei ripristini di file di stub prima di accedere a file di stub non in linea su un file server Celerra da un computer Windows con protocollo IPv6 abilitato.

- FPolicy con NetApp ONTAP non è supportato con IPv6 sulle piattaforme Microsoft Windows Server 2008.
- z Se il File Archiver Agent è installato su un computer che utilizza il protocollo IPv4 e il computer client utilizza il protocollo IPv6, si consiglia di creare la chiave del Registro di sistema nPreferredIPFamily sul computer client sul valore impostato a 1. Questo garantirà che le connessioni tra i due computer non vengano interrotte durante i richiami di stub.

### **SUPPORTO**

IPv6 non è supportato per le seguenti funzioni:

- Recuperi di client 1-Touch
- Interfaccia della riga di comando
- Indicizzazione del contenuto e Ricerca
- Data Classification su piattaforme Unix
- NDMP Remote Server (durante il backup di un file server che non supporta NDMP IPv6)
- MediaAgent NetWare
- z *i*DataAgent NetWare File System
- z *i*DataAgent Novell Directory Services (NDS)
- z *i* DataAgent Novell GroupWise
- Unix computer che eseguono HP-UX 11.00

Inoltre si consideri quanto segue:

- z Il supporto IPv6 per AIX 5.3 e versioni successive potrebbe richiedere l'utilizzo di /etc/hosts per la risoluzione IPv6 dei nomi.
- z Il supporto IPv6 per Tru64 OSF1 Release 5.1A richiede l'utilizzo di /etc/ipnodes per la risoluzione IPv6 dei nomi.
- z Il supporto IPv6 per HP-UX 11.11 richiede l'installazione di Transport Optional Upgrade Release (TOUR) 2.5 e della patch del sistema operativo PHCO29328.
- Per i computer Linux, solo le versioni con glibc di 2.3 o 2.4 sono supportate con IPv6.
- **•** Per i computer Solaris, solo Solaris 9 e versioni successive sono supportati con IPv6.
- Per i computer Windows, solo le versioni Microsoft Windows Server 2003 e successive sono supportate con IPv6.
- z L'opzione **Ottimizza per backup LAN simultanei** non è supportata per MediaAgent AIX che utilizzano il protocollo IPv6.

Torna all'inizio

# **Configurazione hardware generale**

Panoramica

Librerie, Unità e Supporti

Schede e cablaggio SCSI

# **PANORAMICA**

È possibile evitare molti problemi di installazione impostando correttamente le librerie e le unità. Leggere le sezioni appropriate prima di configurare le librerie di archiviazione.

È possibile collegare ciascuna libreria nastri e ciascuna unità nastro direttamente a uno o più MediaAgent tramite bus SCSI oppure con una connessione remota tramite rete di archiviazione SAN (Storage Area Network). Inoltre, è possibile accedere in remoto alle unità tramite un filer NetApp utilizzando il protocollo NDMP. In ogni caso, per poter gestire le unità e i cambi dei supporti all'interno di un gruppo CommCell®, il MediaAgent deve conoscere l'indirizzo SCSI o l'indirizzo dell'unità del filer NetApp di ciascun dispositivo, il MediaAgent che controlla il dispositivo e la libreria cui il dispositivo appartiene.

È necessario configurare le librerie e le unità quando:

- Si installa un nuovo MediaAgent, una nuova libreria o una nuova unità.
- La configurazione esistente di SCSI viene modificata e il MediaAgent non è in grado di riconfigurarli automaticamente.

Si consiglia di verificare e di assicurarsi che sia implementata la corretta divisione in zone nell'hardware delle unità nastro, soprattutto quando è implementato un failover della scheda HBA nel proprio ambiente. Per ulteriori informazioni sulla divisione in zone del failover della scheda HBA, contattare il proprio fornitore di software HBA.

# **LIBRERIE, UNITÀ E SUPPORTI**

Contattare il proprio fornitore di software per richiedere un elenco di dispositivi di archiviazione (librerie, unità, supporti e dispositivi SAN) e schede SCSI compatibili supportate dai MediaAgent.

Se i dispositivi di archiviazione sono collegati ai filer NAS o ai computer UNIX, (Solaris, HP-UX, AIX o Tru64), fare riferimento alla documentazione di pertinenza del fornitore per un elenco di dispositivi compatibili.

Il server remoto NDMP è supportato solo per MediaAgent Solaris e Windows.

# **SCHEDE E CABLAGGIO SCSI**

Il software supporta l'utilizzo dei seguenti tipi generali di dispositivi basati su SCSI:

- Single-ended
- Differenziale
- LVD (low voltage differential)
- HVD (high voltage differential)

Per ciascun tipo sono richiesti un particolare set di schede, cablaggio, dispositivi (ad es., unità) e terminatori. Poiché non sono elettricamente compatibili, non devono essere uniti insieme (ad es., connettendo una scheda, un cavo o un terminatore single-ended a un'unità differenziale).

# **Configurazioni driver**

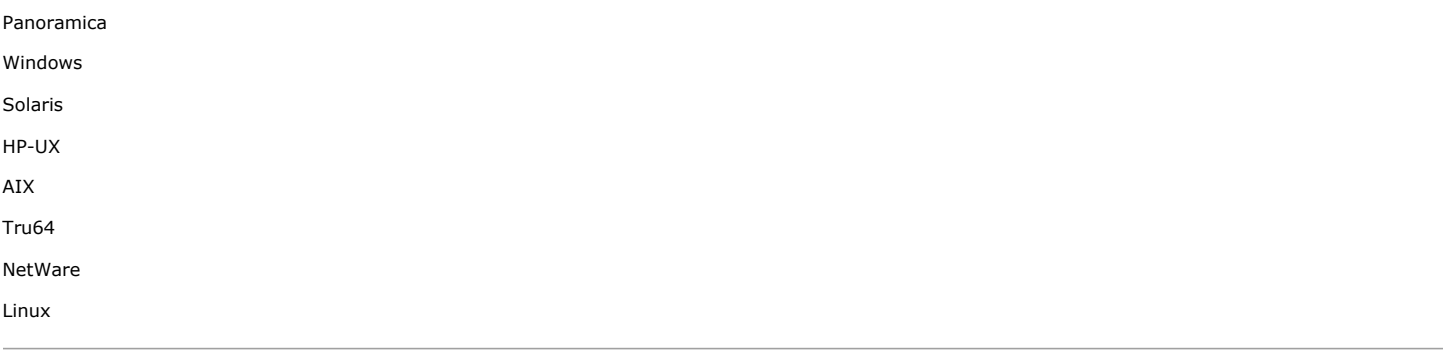

# **PANORAMICA**

Dopo aver connesso via cavo e configurato i supporti di archiviazione, è necessario verificare che le unità siano pronte e funzionino correttamente nel computer in cui si desidera installare MediaAgent. Tale operazione viene eseguita prima dell'installazione del software MediaAgent. I passaggi descritti di seguito non sono conclusivi, ma consentono di identificare la maggior parte dei più comuni problemi di configurazione.

Assicurarsi che siano installati tutti i driver della scheda SCSI e del dispositivo nastro.

# **WINDOWS**

Nei seguenti passaggi vengono descritti i problemi comuni legati alla configurazione di Windows 2000, Windows 2003 Server e Windows 2008 Server.

È possibile accedere alla finestra **Gestione computer** dal menu **Start** – **Programmi** – **Strumenti di amministrazione** – **Gestione computer**.

1. Nella finestra **Gestione computer** assicurarsi che siano elencati il cambio del supporto collegato, le unità nastro o le unità ottiche per la libreria.

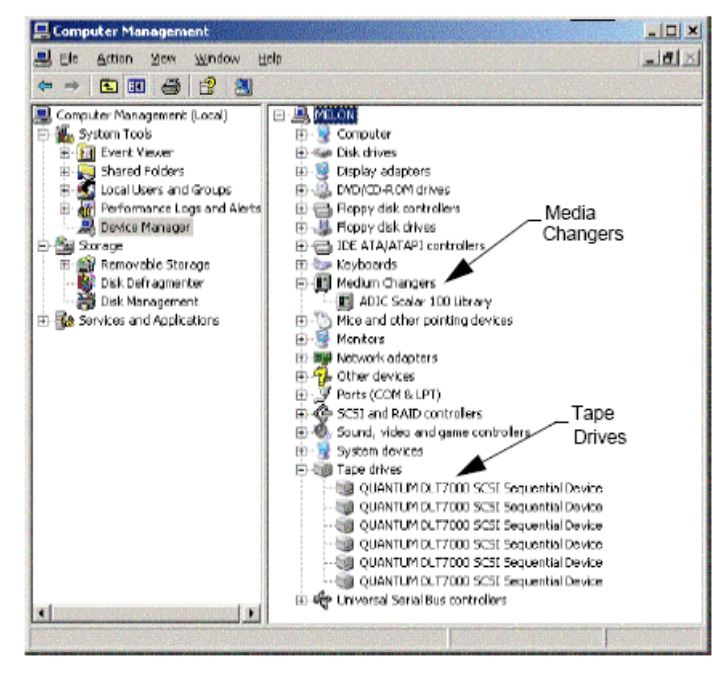

2. Espandere le unità nastro o disco e selezionare ciascuna unità. Fare clic con il pulsante destro e scegliere **Proprietà** per verificare che le informazioni sull'unità siano corrette. Controllare lo Stato dispositivo e assicurarsi che il dispositivo funzioni correttamente.

Se non sono elencate alcune unità, rilevare il dispositivo e installare il driver appropriato. Per ulteriori informazioni su questa attività fare riferimento al manuale per l'utente fornito dal produttore della propria libreria o unità.

Per i dispositivi che utilizzano i driver iSCSI e Storport assicurarsi che il cambio del supporto per la libreria sia abilitato nella finestra **Gestione computer** di Windows. Per tutti gli altri driver si consiglia di disabilitare il cambio del supporto nella finestra **Gestione computer** di Windows.

1. Nella finestra **Gestione computer** selezionare **Gestione dispositivi** nel riquadro di sinistra ed espandere **Cambi dei supporti** nel riquadro di destra.

2. Fare clic con il pulsante destro del mouse sulla libreria con il caricatore del supporto e selezionare **Abilita o Disabilita**, in base alle esigenze.

Se si avvia il computer per la prima volta dopo l'installazione di MediaAgent, assicurarsi che il servizio Gestione archiviazione rimovibile (RSM) sia disabilitato.

- 1. Eseguire una delle seguenti operazioni:
	- { Disabilitare e arrestare il servizio RSM dal riquadro **Servizio**.
	- { Se non è possibile disabilitare il servizio RSM, verificare che tutte le librerie e le unità di destinazione siano assenti o disattivate nell'elenco nella cartella archiviazione/archiviazione rimovibile/posizioni fisiche.

## **SOLARIS**

- 1. Assicurarsi che i driver appropriati per la scheda SCSI/HBA/FC siano installati e funzionino correttamente.
- 2. Assicurarsi che tutti i dispositivi (librerie e unità) siano connessi correttamente.

# **HP-UX**

MediaAgent per HP-UX richiede il caricamento dei moduli del kernel stape, sctl e schgr per utilizzare le librerie nastro. Per installare tali moduli del kernel, procedere come segue:

- 1. Al prompt di Unix, digitare **sam**.
- 2. Nella finestra di gestione **System Administration** selezionare **Kernel Configuration** e premere.
- 3. Nella finestra di dialogo **Kernel Configuration** selezionare **Drivers** e premere.
- 4. Selezionare **stape**.
- 5. Dal menu ACTION scegliere **add drivers to kernel**.
- 6. Ripetere i passaggi 4 e 5 per caricare i moduli del kernel sctl e schgr.
- 7. Scegliere **Process New Kernel**.
- 8. Al prompt selezionare l'opzione per riavviare il sistema.

# **AIX**

Nei MediaAgent per AIX è possibile visualizzare un elenco di dispositivi SCSI e unità nastro che utilizzano il comando smit o lsdev. È inoltre possibile utilizzare lo strumento wsm, che è uno strumento di amministrazione grafico.

## **UTILIZZO DI SMIT**

- 1. Al prompt di Unix, digitare **smit**.
- **Visualizzazione di schede SCSI**
- 2. Nella finestra di dialogo **System Management Interface Tool** selezionare **Devices, SCSI Adapter**, quindi **List All SCSI Adapters**.

Verrà visualizzato un elenco di tutte le schede SCSI disponibili nel sistema.

### **Visualizzazione di unità nastro**

3. Nella finestra di dialogo **System Management Interface Tool** selezionare **Devices, Tape Drives**, quindi **List All Defined Tape Drives**. Verrà visualizzato un elenco di tutte le unità nastro collegate al sistema.

## **UTILIZZO DI LSDEV**

1. Al prompt di Unix, digitare:

```
lsparent -C -k scsi
```
Verrà visualizzato un elenco di tutte le schede SCSI disponibili nel sistema.

2. Al prompt di Unix, digitare **lsdev -C -c tape**.

Verrà visualizzato un elenco di tutte le unità nastro collegate al sistema.

# **TRU64**

- 1. Assicurarsi che tutti i dispositivi (librerie e unità) siano connessi correttamente.
- 2. Utilizzare il comando seguente per elencare i dispositivi collegati al sistema:

**hwmgr -show scsi**

3. Se non vengono visualizzati dispositivi, utilizzare il comando seguente per effettuarne il rilevamento automatico:

**hwmgr -scan scsi**

# **NETWARE**

- 1. Assicurarsi che tutti i dispositivi (librerie e unità) siano connessi correttamente.
- 2. Utilizzare il comando seguente per elencare i dispositivi collegati al sistema:

#### **list devices**

Verrà visualizzato un elenco dei dispositivi connessi al server NetWare.

Se non vengono visualizzati dispositivi, utilizzare il comando seguente per rilevarli:

#### **nwconfig**

Se si dispone di una scheda Qlogic e si utilizza il comando /IGNCFG per visualizzare i dispositivi, modificare il comando di caricamento per l'HAM di Qlogic in /IGNCFG nel file Startup.ncf.

Prima di configurare le librerie è consigliabile scaricare eventuali CDM (Custom Device module, modulo di dispositivo personalizzato) che potrebbero essere caricati. (Ad esempio, nwtape.cdm.)

Utilizzare il comando list storage adapters per determinare i CDM che sono caricati, quindi utilizzare il comando di scaricamento (ad esempio, unload nwtape.cdm) per scaricare tali moduli.

È inoltre consigliabile includere l'elenco dei comandi scaricati nel file autoexec.ncf, per impedire che questi moduli vengano caricati dopo avvii successivi.

# **LINUX**

Nei MediaAgent per Linux è possibile visualizzare un elenco di dispositivi SCSI e unità nastro che utilizzano **Hardware Browser** o **Terminal** per visualizzare i dispositivi collegati. Utilizzo di Hardware Browser

- 1. Assicurarsi che tutti i dispositivi (librerie e unità) siano connessi correttamente.
- 2. Installare i necessari driver per i dispositivi SCSI.

Ad esempio, se si utilizza GNOME, è possibile accedere ad Hardware Browser mediante le seguenti opzioni: Dal menu Start – Sistema, Hardware Browser.

- 3. In un computer Linux è possibile visualizzare le librerie e le unità da Hardware Browser.
- 4. Fare clic sui dispositivi SCSI per visualizzare un elenco di schede SCSI disponibili nel computer.

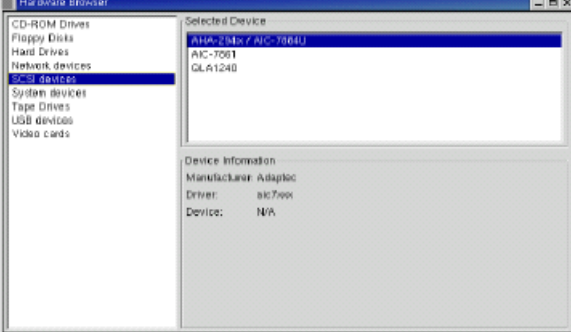

5. Fare clic su Unità nastro per visualizzare un elenco di unità nastro collegate al computer.

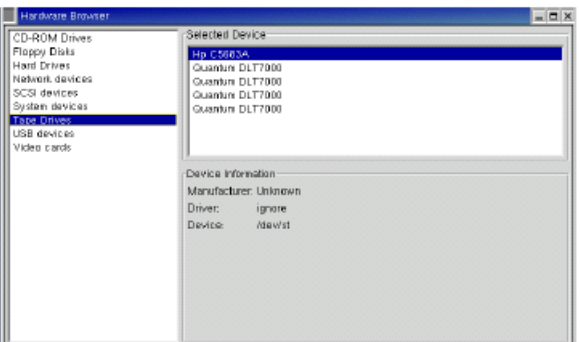

# **UTILIZZO DI TERMINAL**

- 1. Assicurarsi che tutti i dispositivi (librerie e unità) siano connessi correttamente.
- 2. Installare i necessari driver per i dispositivi SCSI.
- 3. Accedere alla cartella indicata di seguito nella finestra Terminal:

/proc/scsi

Il percorso di questo file può variare nelle diverse versioni del kernel Linux.

4. Aprire il seguente file:

scsi

5. I dispositivi SCSI collegati al computer dovrebbero essere elencati in questo file.

# **Linee guida per la configurazione hardware - Librerie con collegamento diretto**

#### Panoramica

Porte SCSI e destinazioni SCSI

Linee guida per la configurazione SCSI singola

• Impostazione libreria singola

Linee guida per la configurazione SCSI multipla

- Impostazione libreria singola, due unità autonome
- Impostazione libreria singola
- Impostazione libreria multipla

# **PANORAMICA**

Nelle sezioni seguenti vengono presentate le linee guida per le configurazioni in cui le librerie sono collegate fisicamente ai MediaAgent che le controllano. Per le linee guida per la configurazione SAN, vedere Linee guida per la configurazione hardware - Librerie collegate a una SAN.

# **PORTE SCSI E DESTINAZIONI SCSI**

Quando si installa un MediaAgent collegato a una o più librerie nastri, MediaAgent rileva tutti i cambi dei supporti collegati e le unità. Allo stesso modo, quando si collega una nuova libreria a uno o più MediaAgent, il sistema esegue il mapping della libreria e delle relative unità. Il sistema tenta di identificare la libreria a cui appartiene ogni dispositivo e l'indirizzo fisico del dispositivo all'interno di tale libreria. Le unità che appartengono a una libreria condivisa il cui cambio del supporto è controllato da un altro MediaAgent vengono rilevate come unità autonome. È necessario eseguire il mapping manuale di tali unità alla libreria corretta utilizzando la finestra Configurazione di librerie e unità.

Per automatizzare il processo di rilevamento, MediaAgent presume che le configurazioni SCSI (ovvero, la porta e i numeri di destinazione SCSI) delle unità dei supporti e dei cambi dei supporti siano impostate in un determinato modo. Se sono impostate in base alla convenzione, il processo di rilevamento associa correttamente la destinazione SCSI di ogni unità alla posizione fisica dell'unità, purché il MediaAgent che controlla l'unità controlli anche il cambio del supporto della stessa libreria. Se la configurazione SCSI non è impostata in base alla convenzione o se si configurano unità e il relativo cambio del supporto è controllato da un differente MediaAgent, è possibile eseguire il mapping manuale delle unità utilizzando la finestra Configurazione di librerie e unità oppure utilizzare un rilevamento esaustivo. Per informazioni sull'utilizzo della finestra Configurazione di librerie e unità, vedere Configurazione di librerie e unità.

La maggior parte dei produttori di librerie e unità sconsigliano di utilizzare il controller SCSI incorporato in una scheda di sistema di un server per gestire il cambio del supporto o le unità. Per questo motivo tutte le librerie e le unità dovrebbero essere allegate al computer MediaAgent tramite schede SCSI dedicate.

Le seguenti linee guida per la configurazione hardware intendono aiutare l'utente ad evitare il processo di mapping manuale, quando è possibile. Se si seguono queste linee guida, MediaAgent rileverà le unità nel loro ordine fisico e le assocerà alle librerie corrette. Anche se altre configurazioni SCSI possono risultare in un sistema correttamente funzionante, è consigliabile seguire queste linee guida e in tal modo evitare errori comuni.

# **LINEE GUIDA PER LA CONFIGURAZIONE SCSI SINGOLA**

Osservare le seguenti linee guida, se le librerie e le unità sono connesse a un MediaAgent solo tramite una porta SCSI.

Quando si installa una nuova libreria, è necessario impostare una destinazione SCSI per il cambio del supporto e ogni unità nella libreria. Per le istruzioni specifiche vedere la documentazione del produttore.

- · Se si intende collegare unità autonome, allocare le destinazioni inferiori a tali unità, riservando i numeri di destinazione superiori ai cambi dei supporti e alle relative unità per le librerie regolari.
- Se si intende collegare un'unità il cui cambio del supporto è controllato da un differente MediaAgent, vedere Linee guida per la configurazione hardware -Librerie condivise con collegamento diretto.
- z È consigliabile che il cambio del supporto abbia una destinazione inferiore rispetto alle destinazioni delle relative unità. Altrimenti le unità possono essere associate alla libreria sbagliata oppure rilevate erroneamente come unità autonome. (Per convenzione vengono assegnate alla destinazione 0 nelle impostazioni di librerie singole, sebbene sia accettabile anche un numero superiore.)

Le unità autonome non hanno cambi dei supporti.

z Quando si impostano le destinazioni SCSI, è consigliabile assegnare i numeri di destinazione SCSI in ordine crescente in base alla posizione dell'unità fisica. L'unità con l'indirizzo fisico inferiore riceverà la destinazione SCSI inferiore. L'unità con l'indirizzo fisico superiore riceverà la destinazione SCSI superiore. Alle unità nel mezzo verrà assegnato il numero in modo sequenziale. Un'utile convenzione da applicare, se possibile, prevede di impostare il cambio del supporto della libreria su 0, la prima unità sulla destinazione 1, la seconda unità sulla destinazione 2 e così via. In tal modo è più semplice identificare le unità in un secondo momento.

Le posizioni delle unità fisiche vengono numerate in modo diverso in base alla libreria. La prima unità in una libreria può essere 0 mentre in un'altra può essere 1. Consultare la documentazione del produttore per ulteriori informazioni sulla propria libreria.

z Non assegnare la destinazione SCSI 7 a un'unità, poiché tale destinazione è normalmente riservata alla scheda SCSI. Per installazioni SCSI ampie (a 68 pin), sono disponibili 15 destinazioni.

## **IMPOSTAZIONE LIBRERIA SINGOLA**

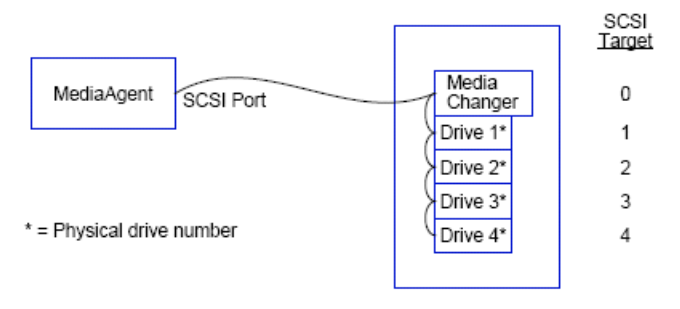

## **PORTA SCSI**

In questa configurazione una singola porta SCSI (ovvero, la porta 1) connette MediaAgent alla libreria e alle relative unità dei supporti, che in questo caso sono quattro. Il numero di porta può variare in base al sistema e dipende dall'eventuale presenza di altri dispositivi SCSI già installati. Ad esempio, il sistema può avere un'unità CD-ROM assegnata a una destinazione sulla porta SCSI 0.

## **DESTINAZIONE SCSI**

Quando si sono assegnate le destinazioni SCSI, si è iniziato dalla destinazione 0 e si è proseguito in ordine crescente, facendo corrispondere il numero di destinazione con la posizione dell'unità fisica. Si sarebbe potuto iniziare da un numero superiore, purché si fosse mantenuto una sequenza crescente (ad esempio, 2, 5, 6, 8 e 9).

# **LINEE GUIDA PER LA CONFIGURAZIONE SCSI MULTIPLA**

Osservare le seguenti linee guida, se le librerie e le unità sono connesse a un MediaAgent tramite due o più porte SCSI.

- Osservare tutte le linee guida per la configurazione SCSI singola.
- · Se si hanno due o più porte SCSI collegate a MediaAgent, provare ad assegnare destinazioni SCSI univoche a ciascun dispositivo, anche per i dispositivi su porte SCSI differenti. In tal modo è più semplice identificare le unità in un secondo momento, qualora fosse necessario.
- Associare sempre il cambio del supporto all'unità inferiore nella propria libreria.
- z È possibile collegare due o più unità autonome a un MediaAgent. Se si intende collegare unità autonome, allocare i numeri di porta SCSI inferiori a tali unità, riservando i numeri di porta superiori alle eventuali librerie.

Le immagini seguenti forniscono scenari dimostrativi per ciascuna delle linee guida illustrate.

## **IMPOSTAZIONE LIBRERIA SINGOLA, DUE UNITÀ AUTONOME**

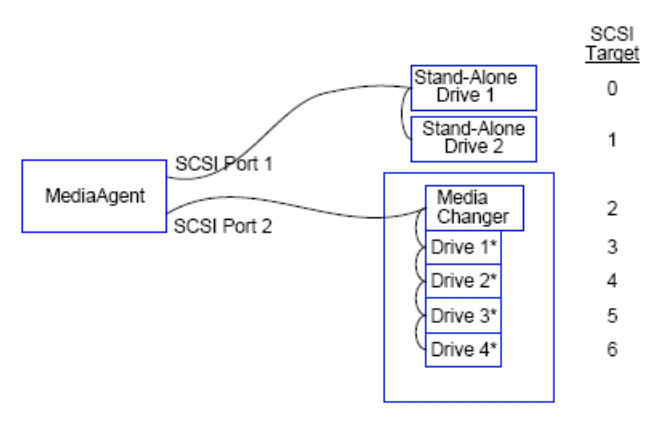

\* = Physical drive number

#### **PORTA SCSI**

In questa configurazione la porta SCSI 1 consente la connessione a due unità autonome. La porta SCSI 2 consente la connessione a una libreria e alle relative unità dei supporti. Viene utilizzata la porta con il numero inferiore (la porta 1) per le unità autonome e la porta con il numero superiore (la porta 2) per la libreria.

## **DESTINAZIONE SCSI**

Quando si sono assegnate le destinazioni SCSI, si è iniziato dalla destinazione 0 e si è proseguito in ordine crescente, mantenendo tutte le destinazioni univoche tra le porte SCSI.

## **IMPOSTAZIONE LIBRERIA SINGOLA**

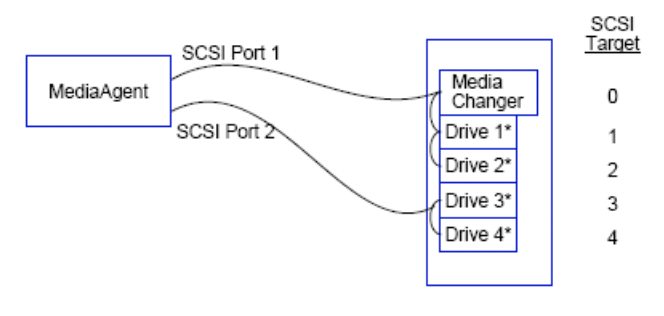

\* = Physical drive number

#### **PORTA SCSI**

In questa configurazione due porte SCSI consentono la connessione di MediaAgent alla libreria e alle relative unità dei supporti. È necessario connettere il numero di porta inferiore (la porta 1) al cambio del supporto.

### **DESTINAZIONE SCSI**

Quando si sono assegnate le destinazioni SCSI, si è iniziato dalla destinazione 0 e si è proseguito in ordine crescente, mantenendo tutte le destinazioni univoche tra le porte SCSI. Si è mantenuta questa coerenza per la porta SCSI 2, dove i numeri di destinazione iniziano da 3.

## **IMPOSTAZIONE LIBRERIA MULTIPLA**

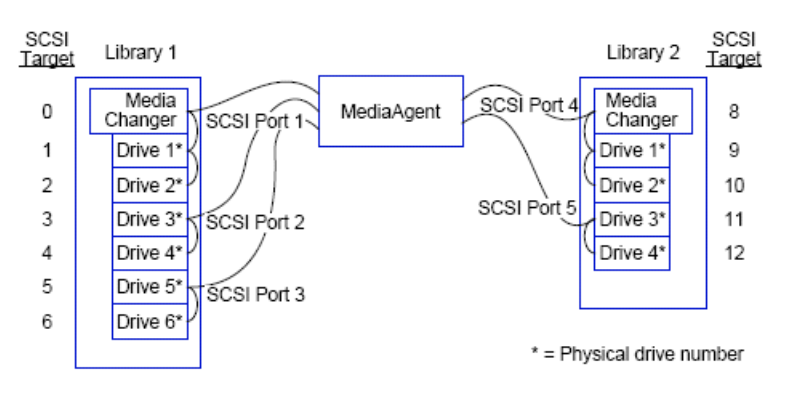

# **PORTA SCSI**

In questa configurazione cinque porte SCSI consentono la connessione di MediaAgent a due librerie con due unità dei supporti su ogni porta. Come prima, si è connesso il numero di porta inferiore al cambio del supporto nella prima libreria e alle unità 1 e 2 (sarebbe stato possibile scegliere una qualunque delle due librerie come la prima). Quindi le porte successive, in sequenza crescente in base al numero di porta, sono state connesse a coppie di unità in ordine crescente: la porta 2 alle unità 3 e 4 e la porte 3 alle unità 5 e 6. Quando tutte le unità nella prima libreria sono state connesse, si è connessa la seconda libreria. Con due porte ancora disponibili si è connesso la porta con il numero inferiore (la porta 4) al cambio del supporto e alle unità 1 e 2. L'ultima porta (la porta 5) è stata connessa alle due unità rimaste, la 3 e la 4.

### **DESTINAZIONE SCSI**

Quando si sono assegnate le destinazioni SCSI, si è nuovamente assegnato il cambio del supporto al numero di destinazione inferiore e si è proseguito in ordine crescente, mantenendo tutte le destinazioni univoche tra le porte SCSI. Si noti che non si è utilizzato la destinazione 7, poiché è normalmente riservata alla scheda SCSI.

Questo esempio presume un'implementazione SCSI ampia. Se si fosse utilizzato un'implementazione SCSI limitata, con solo 7 destinazioni disponibili, per la seconda libreria sarebbe ricominciata la sequenza di numerazione utilizzando le destinazioni da 0 a 4.

Torna all'inizio

# **Linee guida per la configurazione hardware - Librerie condivise con collegamento diretto**

Panoramica

Impostazione libreria condivisa

# **PANORAMICA**

Per ottenere il massimo dalle proprie librerie nastri, il software consente di collegare il cambio del supporto e le unità in una libreria a differenti MediaAgent in CommCell. Il sistema crea un pool di unità per tutte le unità in una data libreria che sono collegate a un MediaAgent specifico. (Sebbene il cambio del supporto della libreria sia collegato a un MediaAgent, tutti i MediaAgent collegati alla libreria hanno accesso al cambio del supporto attraverso un software centralizzato.)

Osservare le seguenti linee guida, se le librerie sono condivise e connesse direttamente a due o più MediaAgent.

- z Se si configura un MediaAgent che controlla il cambio del supporto di una libreria condivisa, seguire le linee guida descritte in Linee guida per la configurazione SCSI singola.
- · Se si configura un MediaAgent collegato unità in una libreria, ma non al cambio del supporto della libreria, assegnare le destinazioni SCSI più basse disponibili a tali unità. È consigliabile assegnare le destinazioni SCSI in ordine crescente in base alla posizione delle unità. Se possibile, i numeri di destinazione SCSI devono corrispondere alla posizione dell'unità fisica. In tal modo sarà più semplice l'amministrazione di libreria e unità.

# **IMPOSTAZIONE LIBRERIA CONDIVISA**

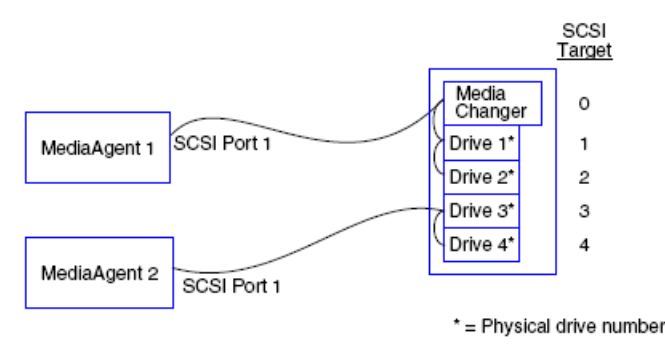

## **PORTA SCSI**

In questa configurazione una porta SCSI consente la connessione del primo MediaAgent alla libreria e alle relative unità dei supporti. Il numero di porta può variare in base al sistema e dipende dall'eventuale presenza di altri dispositivi SCSI già installati. Ad esempio, il sistema può avere unità disco interne assegnate a destinazioni sulla porta SCSI 0.

### **DESTINAZIONE SCSI**

Quando si sono assegnate le destinazioni SCSI, si è assegnato il cambio del supporto al numero di destinazione inferiore e si è proseguito in ordine crescente, mantenendo tutte le destinazioni univoche all'interno della libreria. Le destinazioni SCSI corrispondono al numero dell'unità fisica.

Torna all'inizio

# **Linee guida per la configurazione hardware - Librerie collegate a una SAN**

#### Panoramica

• Impostazione SAN di base

Panoramica indirizzamento SAN

Linee guida per il mapping SCSI-LUN per le librerie SAN

Linee guida per destinazione SCSI

Linee guida per LUN Fibre Channel

- Configurazione libreria multipla, router singolo
- Configurazione libreria singola, più router

Come evitare errori comuni

• Come evitare le modifiche dell'indirizzo dinamico

Riepilogo configurazione SAN

## **PANORAMICA**

Le SAN (Storage Area Network) presentano ulteriori problemi di configurazione che verranno discussi nelle sezioni seguenti.

#### **AVVISO**

Interrompere e disattivare il servizio Gestione archiviazione rimovibile (RSM) in tutti i computer Windows 2000 in una rete SAN, poiché tale servizio può rilevare le unità nastro/ottiche condivise che vengono configurate. Sono inclusi altri MediaAgent e anche altri computer che non hanno componenti installati. È un requisito necessario, poiché il danneggiamento dei dati si verifica se sia il servizio RSM sia MediaAgent in esecuzione su uno dei computer nella rete SAN accedono alla stessa unità contemporaneamente.

In un ambiente basato su SAN è consigliabile implementare la divisione in zone nell'hardware delle unità nastro, in modo che solo i MediaAgent designati possano rilevare e controllare i dispositivi. In tal modo verrà ridotto al minimo il monitoraggio non necessario e l'accesso ai dispositivi da computer non designati.

#### **IMPOSTAZIONE SAN DI BASE**

Una rete SAN (Storage Area Network) è una rete Fibre Channel dedicata al trasporto dei dati di backup. SAN migliora le prestazioni di backup e ripristino e facilita lo smaltimento di una congestione in una LAN aziendale, liberandola per le normali attività aziendali e di comunicazione. È possibile configurare l'ambiente SAN per sfruttare la funzione Dynamic Drive Sharing (DDS) per condividere unità tra più MediaAgent in un gruppo CommCell® all'interno di un ambiente SAN.

I componenti SAN di base includono:

#### **• SCHEDA BUS HOST (HBA, HOST BUS ADAPTER)**

Ogni computer collegato a una rete di fibre ottiche necessita di una scheda speciale, un HBA, in grado di inviare e ricevere segnali attraverso cavi Fibre Channel.

#### **• BRIDGE, ROUTER O GATEWAY**

Queste parti di apparecchiatura traducono i segnali delle fibre ottiche in segnali che possono essere compresi dai dispositivi SCSI (comunicazioni da Fibre Channel a SCSI) e viceversa. Un gateway è anche in grado di comunicare tra una rete Fibre Channel e dispositivi in fibre ottiche nativi (comunicazioni tra Fibre Channel). Bridge, router e gateway vengono utilizzati per connettere server e dispositivi di archiviazione alla rete SAN.

#### z **HUB**

In un FC-AL (Fibre Channel Arbitrated Loop, vedere più avanti) l'hub è il centro con tolleranza dell'errore della rete alla quale si connettono server e dispositivi di archiviazione.

#### z **SWITCH**

Nel più complesso ambiente di rete di fibre ottiche con switch (vedere più avanti), lo switch è il centro della struttura, o infrastruttura, della rete. I server e i dispositivi di archiviazione vengono connessi allo switch, che è più intelligente e ha più ampiezza di banda di un hub.

Esistono due configurazioni SAN di base:

#### z **FC-AL (FIBRE CHANNEL ARBITRATED LOOP)**

Questa configurazione è logicamente equivalente a un anello logico di fibre ottiche a cui sono connessi tutti i dispositivi. La configurazione FC-AL viene implementata collegando dispositivi a un hub. L'ampiezza di banda e le risorse di archiviazione nella rete vengono riunite e condivise da tutti i dispositivi

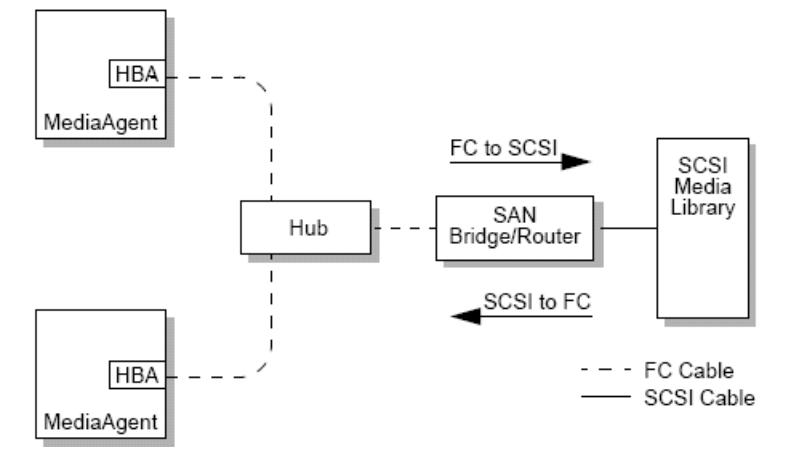

### **• FIBRE OTTICHE CON SWITCH**

In una configurazione con switch vengono stabiliti loop virtuali tra host e dispositivi di backup. Ogni host può avere l'utilizzo esclusivo dei propri dispositivi di archiviazione collegati virtualmente.

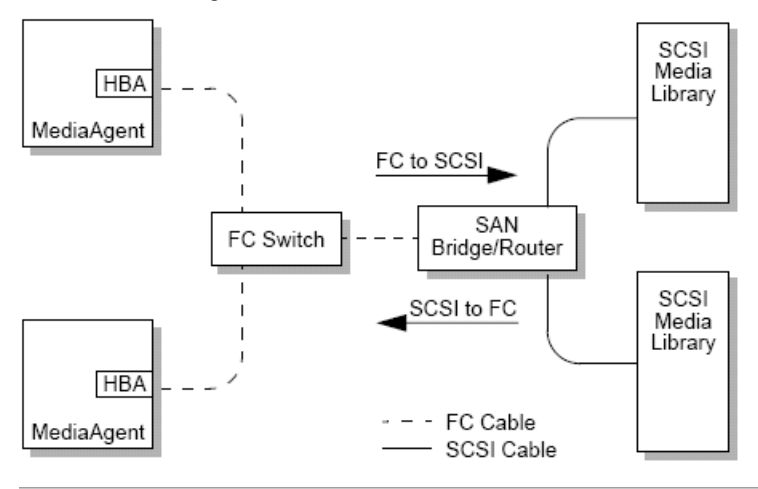

# **PANORAMICA INDIRIZZAMENTO SAN**

Perché i dispositivi di backup siano disponibili per MediaAgent, è necessario che il sistema sappia quale dispositivo fisico è associato a uno specifico indirizzo SCSI. Se un MediaAgent è collegato direttamente a un dispositivo di archiviazione, l'indirizzo SCSI viene determinato dalla connessione SCSI fisica. SAN aggiunge una rete Fibre Channel (FC) tra MediaAgent e il dispositivo di backup SCSI. Tuttavia, MediaAgent e il dispositivo di backup utilizzano sempre il protocollo SCSI per comunicare attraverso la rete FC. Di conseguenza MediaAgent deve sempre essere in grado di associare ogni dispositivo fisico a un indirizzo SCSI.

Un indirizzo SCSI include tre identificatori. Nella tabella seguente sono elencati i componenti di un indirizzo SCSI e le relative controparti negli schemi di indirizzamento per configurazioni in fibre ottiche con switch e FC-AL.

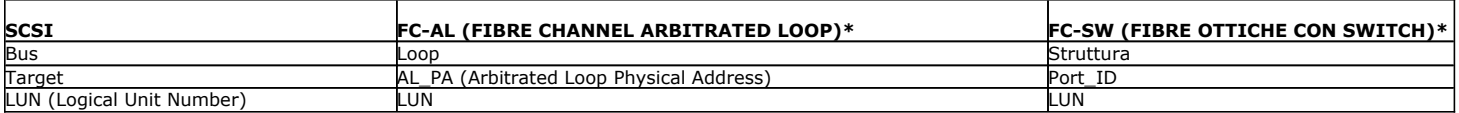

\* In teoria, sia un loop sia una struttura rappresentano raccolte di dispositivi a cui è possibile assegnare un indirizzo. In pratica, questa parte dell'indirizzo è generalmente uguale al numero di porta del HBA che connette l'host alla rete FC.

# **LINEE GUIDA PER IL MAPPING SCSI-LUN PER LE LIBRERIE SAN**

Vedere la documentazione del produttore dell'hardware per le istruzioni relative all'impostazione delle destinazioni SCSI per i dispositivi di archiviazione e del mapping dell'indirizzo SCSI-to-FC per i router SAN. È necessario seguire le linee guida per LUN affinché il sistema funzioni correttamente. Le linee guida per la

destinazione SCSI sono raccomandazioni che possono facilitare l'amministrazione del sistema, ma non sono requisiti.

# **LINEE GUIDA PER DESTINAZIONE SCSI**

Osservare le seguenti linee guida quando si assegnano destinazioni SCSI a dispositivi di archiviazione collegati a una rete SAN:

- z Assegnare ogni cambio del supporto a una destinazione SCSI inferiore rispetto alle destinazioni delle relative unità.
- z Quando si impostano le destinazioni SCSI, è consigliabile assegnare i numeri di destinazione SCSI in ordine crescente in base alla posizione dell'unità fisica. L'unità con l'indirizzo fisico inferiore (ad esempio, l'Unità 0) riceverà la destinazione SCSI inferiore. L'unità con l'indirizzo fisico superiore (ad esempio, l'Unità 4) riceverà la destinazione SCSI superiore. Alle unità nel mezzo verrà assegnato il numero in modo sequenziale. Un'utile convenzione da applicare, se possibile, prevede di impostare il cambio del supporto della libreria su 0, la prima unità sulla destinazione 1, la seconda unità sulla destinazione 2 e così via.

Le posizioni delle unità fisiche vengono numerate in modo diverso in base alla libreria. La prima unità in una libreria può essere 0 mentre in un'altra può essere 1. Consultare la documentazione del produttore per ulteriori informazioni sulla propria libreria.

- z Se è necessario collegare più porte SCSI a una singola libreria, è consigliabile collegare le porte SCSI nell'ordine della sequenza dei dispositivi fisici. Ad esempio, connettere la prima porta SCSI al cambio del supporto e alle unità 1 e 2, la porta SCSI successiva alle unità 3 e 4 e così via.
- Provare ad assegnare una destinazione SCSI univoca a ogni dispositivo, anche per i dispositivi su porte SCSI differenti. In tal modo è più semplice identificare le unità in un secondo momento, qualora fosse necessario.

# **LINEE GUIDA PER LUN FIBRE CHANNEL**

Osservare le seguenti linee guida quando si assegnano i LUN Fibre Channel a dispositivi di archiviazione collegati a una rete SAN:

- z Assegnare ogni cambio del supporto a un LUN inferiore rispetto ai LUN delle relative unità. Altrimenti le unità possono essere associate alla libreria sbagliata oppure rilevate erroneamente come unità autonome.
- z Per ogni router assegnare i LUN iniziando da zero e continuare in ordine crescente. Non saltare numeri nella sequenza.

Le immagini seguenti forniscono diversi scenari dimostrativi per queste linee guida.

### **CONFIGURAZIONE LIBRERIA MULTIPLA, ROUTER SINGOLO**

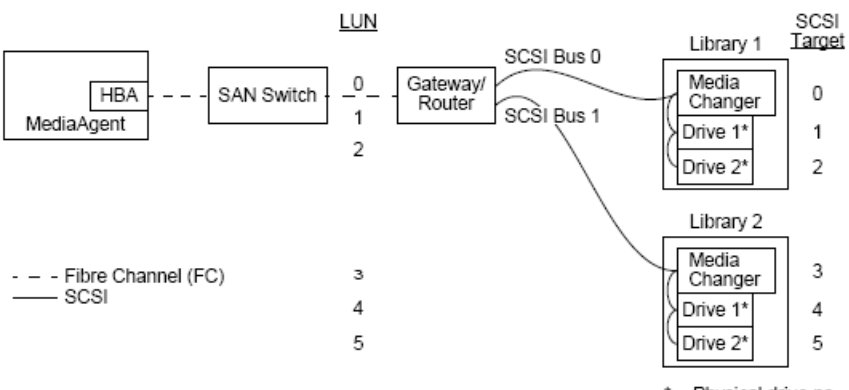

\* = Physical drive no.

Da destra verso sinistra, il diagramma illustra quanto segue: Un MediaAgent contiene un HBA che lo connette, tramite uno switch Fibre Channel, a un router SAN. All'interno della rete in fibre ottiche i dispositivi SAN vengono contattati dai LUN Fibre Channel, che sono impostati tramite l'interfaccia di mapping LUN fornita dal produttore del router. Il router è connesso tramite bus e cavi SCSI a due librerie. All'interno delle librerie ogni dispositivo ha una destinazione SCSI, che viene impostata tramite l'interfaccia fornita dal produttore della libreria.

#### **DESTINAZIONE SCSI**

Quando si assegnano destinazioni SCSI, la destinazione 0 viene assegnata per prima, con le successive in ordine crescente. La destinazione inferiore all'interno della libreria viene assegnata al cambio del supporto della libreria stessa. Se la libreria dispone di unità aggiuntive, la destinazione 7 verrà ignorata, perché per impostazione predefinita il controller SCSI utilizza l'ID SCSI 7, e le assegnazioni continuano con la destinazione 8.

#### **LUN**

Durante l'assegnazione dei LUN Fibre Channel si è iniziato da 0 e si sono assegnati LUN contigui in ordine crescente. Nel diagramma sono illustrati solo quegli aspetti degli indirizzi SCSI e FC che vengono normalmente configurati dall'utente. Nelle tabelle sottostanti sono mostrate le traduzioni degli indirizzi completi che vengono eseguite dal router tra gli indirizzi SCSI (Bus, Target, LUN) e gli indirizzi Fibre Channel (Loop, AL\_PA, LUN), e le traduzioni inverse che vengono eseguite dal HBA di MediaAgent. Gli indirizzi SCSI più a sinistra sono quelli in base ai quali vengono identificati i dispositivi SAN nella finestra Configurazione

di librerie e unità. Vedere Configurazione di librerie e unità per ulteriori informazioni sulla configurazione di librerie e unità nella finestra Configurazione di librerie e unità. Per dettagli sugli schemi di indirizzamento SCSI e FC vedere la precedente sezione Panoramica indirizzamento SAN.

Notare che i valori pari a zero sono stati assegnati a Loop, AL \_PA e al bus e alla destinazione SCSI nell'indirizzo sulla sinistra. I valori effettivi dipendono dalla configurazione SAN.

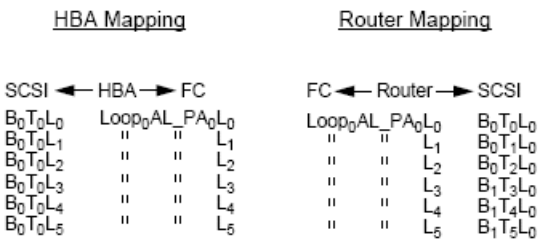

## **CONFIGURAZIONE LIBRERIA SINGOLA, PIÙ ROUTER**

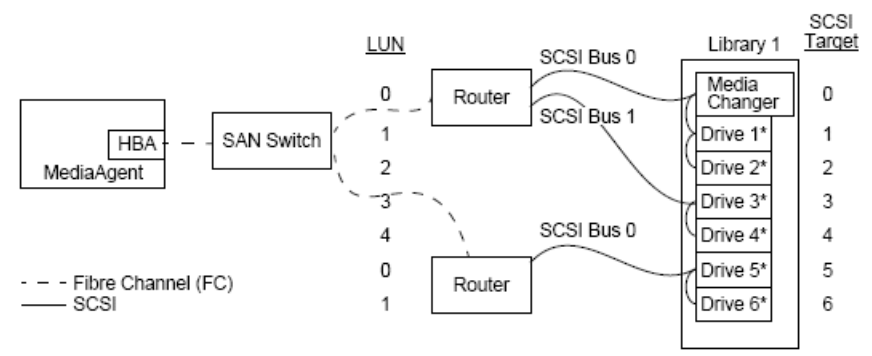

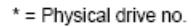

Questa configurazione può ottimizzare le prestazioni per una libreria che contiene molte unità. Da destra verso sinistra, il diagramma illustra quanto segue: Un MediaAgent contiene un HBA che lo connette, tramite una rete Fibre Channel, a uno switch SAN. Lo switch è connesso a due router SAN. All'interno della rete in fibre ottiche i dispositivi SAN vengono contattati dai LUN Fibre Channel, che sono impostati tramite l'interfaccia di mapping LUN fornita dal produttore del router. Il router è connesso tramite bus e cavi SCSI a una singola libreria che contiene sei unità. All'interno della libreria ogni dispositivo ha una destinazione SCSI, che viene impostata tramite l'interfaccia fornita dal produttore della libreria.

#### **DESTINAZIONE SCSI**

Quando si assegnano destinazioni SCSI, la destinazione 0 viene assegnata per prima e si prosegue in ordine crescente. La destinazione inferiore all'interno della libreria è stata assegnata al cambio del supporto della libreria stessa. Notare che se la libreria avesse avuto unità aggiuntive, la destinazione 7 sarebbe stata ignorata e si sarebbe proseguito con la destinazione 8.

### **LUN**

Durante l'assegnazione dei LUN Fibre Channel si è iniziato da 0 e si sono assegnati LUN contigui in ordine crescente. Con il secondo router si è iniziato una nuova numerazione dei LUN. Nel diagramma sono illustrati solo quegli aspetti degli indirizzi SCSI e FC che vengono normalmente configurati dall'utente. Nelle tabelle sottostanti vengono mostrate le traduzioni degli indirizzi completi che vengono eseguite dal router tra gli indirizzi SCSI (Bus, Target, LUN) e gli indirizzi Fibre Channel (Loop, AL\_PA, LUN), e le traduzioni inverse che vengono eseguite dal HBA di MediaAgent. Gli indirizzi SCSI più a sinistra sono quelli in base ai quali vengono identificati i dispositivi SAN nella finestra Configurazione di librerie e unità. Per ulteriori informazioni sulla configurazione dei dispositivi SAN utilizzando la finestra **Configurazione di librerie e unità** da **CommCell Console**, vedere Librerie collegate a una SAN. Ogni router viene rappresentato negli indirizzi a sinistra come destinazione SCSI separata. Per dettagli sugli schemi di indirizzamento SCSI e FC vedere la precedente sezione Panoramica indirizzamento SAN.

Notare che nelle tabelle sottostanti i valori pari a zero sono stati assegnati a Loop, AL \_PA e al bus e alla destinazione SCSI nell'indirizzo sulla sinistra. I valori effettivi dipendono dalla configurazione del sistema.

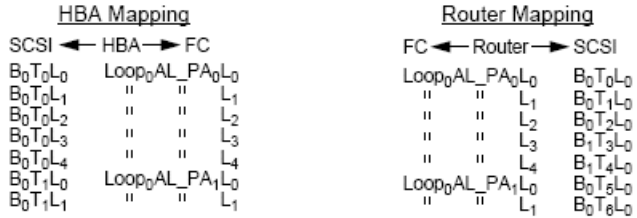

# **COME EVITARE ERRORI COMUNI**

Durante l'impostazione di una rete SAN che verrà utilizzata da MediaAgent, l'obiettivo essenziale è quello di assicurare che ogni dispositivo fisico venga rappresentato nel gruppo CommCell® da un unico indirizzo SCSI (bus, destinazione e LUN) e che tale indirizzo SCSI rimanga sempre coerente a tutti i livelli della rete SAN. Se un singolo dispositivo viene rappresentato da più indirizzi SCSI o se in rete esistono più istanze di un singolo indirizzo per un dispositivo, si può verificare un conflitto delle risorse quando differenti MediaAgent tentano di utilizzare contemporaneamente la stessa unità.

## **COME EVITARE LE MODIFICHE DINAMICHE DELL'INDIRIZZO**

Un indirizzo Fibre Channel può cambiare a livello di AL\_PA/Port\_ID o a livello di LUN. In entrambi i casi cambia anche l'indirizzo SCSI dei dispositivi interessati tradotto dal HBA. Se l'indirizzo SCSI di un dispositivo configurato cambia, MediaAgent non sarà in grado di accedere al dispositivo. Le sezioni seguenti spiegano come mantenere la stabilità dell'indirizzo nella propria rete SAN.

### **AL\_PA E PORT\_ID**

È possibile impostare AL\_PA e Port\_ID in due modi:

### **• Indirizzamento hardware**

Questo schema di indirizzamento richiede l'impostazione manuale di opzioni in un dispositivo per assegnarlo a un AL\_PA permanente. (Un Port\_ID include l'AL\_PA oltre a informazioni sulla porta della struttura a cui è collegato il dispositivo.)

#### **• Indirizzamento software**

Se si utilizza questo schema, gli AL\_PA vengono assegnati automaticamente a dispositivi a fibre ottiche (ad esempio, router, gateway, HBA e così via) quando vengono collegati alla rete. Tuttavia, se vengono aggiunti o rimossi dispositivi, è possibile che gli indirizzi degli altri dispositivi nella rete vengano riassegnati e ciò li renderebbe inaccessibili a MediaAgent. Se l'AL\_PA di un router cambia, tutte le librerie collegate diventano inaccessibili a MediaAgent. Notare che gli indirizzi software possono essere assegnati anche quando si utilizza l'indirizzamento hardware. Se gli interruttori di due dispositivi sono impostate per un AL\_PA identico, al primo dispositivo rilevato dalla rete viene assegnato quell'indirizzo mentre al secondo dispositivo viene assegnato un indirizzo software.

Per assicurarsi che gli AL\_PA non cambino, utilizzare l'indirizzamento hardware e accertarsi che a ciascun dispositivo sia assegnato un AL\_PA univoco. Per assicurarsi che i Port\_ID non subiscano modifiche, seguire le linee guida di AL\_PA. Inoltre, non cambiare le porte della struttura dei dispositivi configurati. Alcuni gateway non funzionano bene con switch Fibre Channel a meno che non venga abilitato l'indirizzamento software. Anche alcuni gateway SAN non consentono la disabilitazione dell'indirizzamento software. Abilitare l'indirizzamento software in entrambi i casi.

#### **LUN**

I LUN Fibre Channel sono impostati da bridge, router e gateway, che convertono gli indirizzi SCSI (LUN, destinazione, porta SCS) dei dispositivi collegati in indirizzi Fibre Channel. Per i router sono disponibili due modalità di indirizzamento:

#### **e** Manuale

Questo schema di indirizzamento richiede l'impostazione manuale del LUN per ciascun dispositivo collegato al router.

#### **•** Automatico

In questo schema di indirizzamento, il router assegna automaticamente i LUN ai dispositivi collegati. Tuttavia, se i dispositivi vengono aggiunti o rimossi, è possibile riassegnare gli indirizzi di altri dispositivi collegati. Di conseguenza, MediaAgent non è in grado di accedere al dispositivo. I LUN devono iniziare da zero. Inoltre, devono essere sequenziali e contigui (senza saltare numeri).

Per assicurarsi che i LUN dei dispositivi collegati a un router non cambieranno, utilizzare l'indirizzamento manuale. Accertarsi che a ciascun dispositivo sia assegnato un LUN univoco, che i LUN inizino da zero e che siano sequenziali e contigui. Quando si configura la SAN per la prima volta, è probabile che si scelga di utilizzare l'indirizzamento automatico per assicurarsi che i LUN soddisfino i criteri. Si può poi passare alla modalità manuale per impostare gli stessi indirizzi che erano stati assegnati automaticamente dal router.

# **RIEPILOGO CONFIGURAZIONE SAN**

I seguenti elementi riepilogano i problemi di configurazione della SAN che possono influire sulla capacità di MediaAgent di rilevare correttamente e utilizzare i dispositivi di archiviazione SAN:

- Tutti i MediaAgent collegati a una SAN devono utilizzare la stessa scheda HBA o un modello e una marca compatibili e, se possibile, le stesso driver e le stesse revisioni firmware; questo vale anche per tutti i router. In questo modo, la stessa conversione Fibre Channel-indirizzo SCSI viene utilizzata per tutti i dispositivi nella SAN.
- z Deve essere utilizzata l'ultima versione disponibile di firmware e dei driver del dispositivo.
- Utilizzare gli indirizzi hardware invece che quelli software per assicurarsi che gli AL\_PA e i Port\_ID non cambieranno.
- Assicurarsi che a ciascun dispositivo sia assegnato un AL\_PA univoco.
- $\bullet$  Non modificare la porta della struttura dei dispositivi configurati che sono collegati a una rete con switch.
- z Quando si impostano gli AL\_PA nella modalità manuale, mantenere l'ordine sequenziale e contiguo, partendo da 0 (come previsto dai sistemi operativi).
- z Utilizzare la modalità di indirizzamento manuale per evitare che i router SAN modifichino i LUN quando la configurazione SCSI cambia.
- z Per una gestione più semplice del sistema, quando si impostano le destinazioni SCSI per i dispositivi di archiviazione, seguire le Linee guida per la configurazione SCSI riportate in alto.

Torna all'inizio

# **Requisiti per la configurazione di librerie ottiche**

La libreria ottica deve essere collegata a un MediaAgent in esecuzione su un computer Windows. La libreria può essere connessa tramite una scheda ultra SCSI differenziale Adaptec o Qlogic. È consigliabile non connettere più di quattro unità per scheda SCSI. Osservare le seguenti linee guida durante la configurazione della libreria:

- $\bullet$  Nella libreria deve essere caricata la versione più recente del firmware.
- · Utilizzare tutte unità ottiche con la stessa velocità e cartucce ottiche della stessa capacità.
- z Non attivare la linguetta per la protezione dei dati sulle cartucce, altrimenti tutte le operazioni eseguite sulle cartucce non verranno eseguite correttamente.
- Disabilitare il servizio RSM come descritto in Configurazioni driver.

# **Linee guida per la configurazione hardware - Librerie STK collegate al server ACSLS**

Panoramica

Configurazione di librerie con collegamento diretto

Configurazione di librerie con collegamento diretto con SN6000

Configurazione DDS

Configurazione DDS con SN6000

# **PANORAMICA**

È possibile configurare librerie StorageTek controllate da un server ACSLS. Tali librerie possono essere condivise tra:

- $\bullet$  Più MediaAgent in un gruppo CommCell<sup>®</sup>
- Più gruppi CommCell oppure
- gruppi CommCell e altre applicazioni come Vault 98 e così via.

Notare che il computer server ACSLS può anche essere un componente (un MediaAgent o un agente) del gruppo CommCell. Il sistema è in grado di condividere una libreria StorageTek (STK) con Vault98 o altre applicazioni che hanno accesso a tale libreria tramite il server ACSLS.

## **VERSIONI SUPPORTATE DEL SOFTWARE**

Le versioni del software indicate di seguito sono supportate nei diversi componenti:

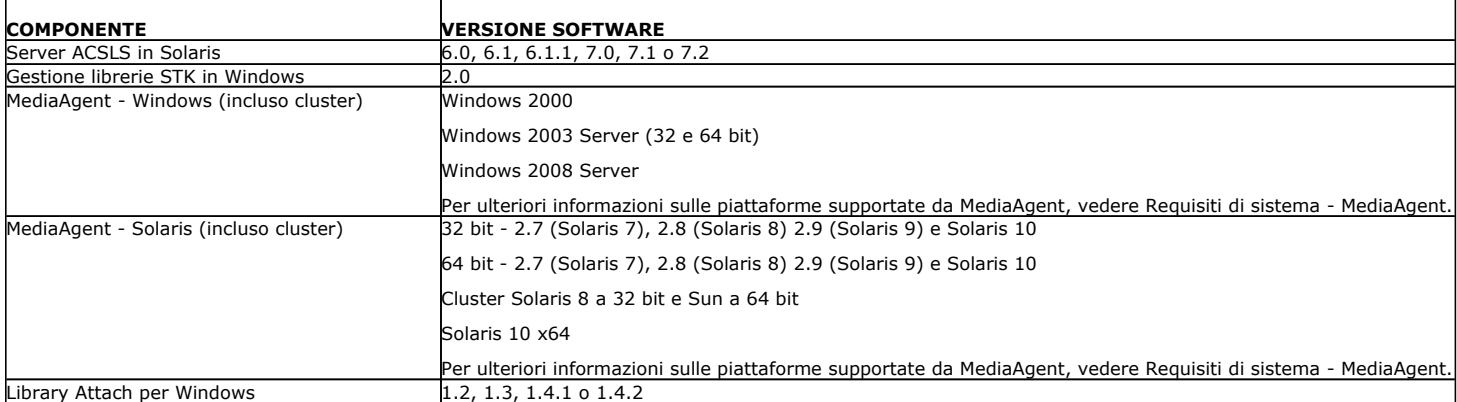

In un gruppo CommCell, in base all'ambiente, è possibile configurare i MediaAgent per l'accesso alla libreria StorageTek controllata da un server ACSLS utilizzando una delle seguenti configurazioni:

- Configurazione di librerie con collegamento diretto
- Configurazione di Dynamic Drive Sharing (DDS) nell'ambiente SAN

In entrambi i casi è anche possibile avere un hardware di virtualizzazione dell'archivio quale StorageTek SN6000.

Nelle sezioni seguenti viene descritta l'impostazione hardware per ciascuna di tali configurazioni.

# **CONFIGURAZIONE DI LIBRERIE CON COLLEGAMENTO DIRETTO**

In una configurazione di librerie con collegamento diretto è possibile configurare i MediaAgent Windows o Solaris affinché utilizzino la libreria StorageTek controllata dal server ACSLS: Per il MediaAgent Windows, è necessario installare un'istanza del programma *Library attach per Windows* di StorageTek nel computer MediaAgent in cui verrà configurata la libreria StorageTek. Per informazioni sulle versioni supportate, vedere Versioni del software supportate.

Per il MediaAgent Sun Solaris, è necessario installare il Servizio client ACSLS nel computer MediaAgent. Questo software è disponibile nei dischi di installazione del software e può essere installato durante l'installazione di MediaAgent. Per ulteriori informazioni sull'installazione del software, vedere Installazione del Servizio client ACSLS in Solaris.

Il server ACSLS è connesso al cambio del supporto della libreria con un SCSI diretto. Ogni MediaAgent comunica con il server ACSLS attraverso la porta TCP-IP. Inoltre, ogni MediaAgent deve essere anche collegato alle unità nella libreria utilizzando le porte SCSI.

All'interno delle librerie StorageTek, alcune o tutte le unità devono essere assegnate ai MediaAgent per essere utilizzate esclusivamente dal gruppo CommCell<sup>®</sup>. Le unità non assegnate saranno disponibili per altre applicazioni o un altro gruppo CommCell®.

I diagrammi seguenti offrono una panoramica della configurazione hardware richiesta per configurare la libreria StorageTek utilizzando il server ACSLS:

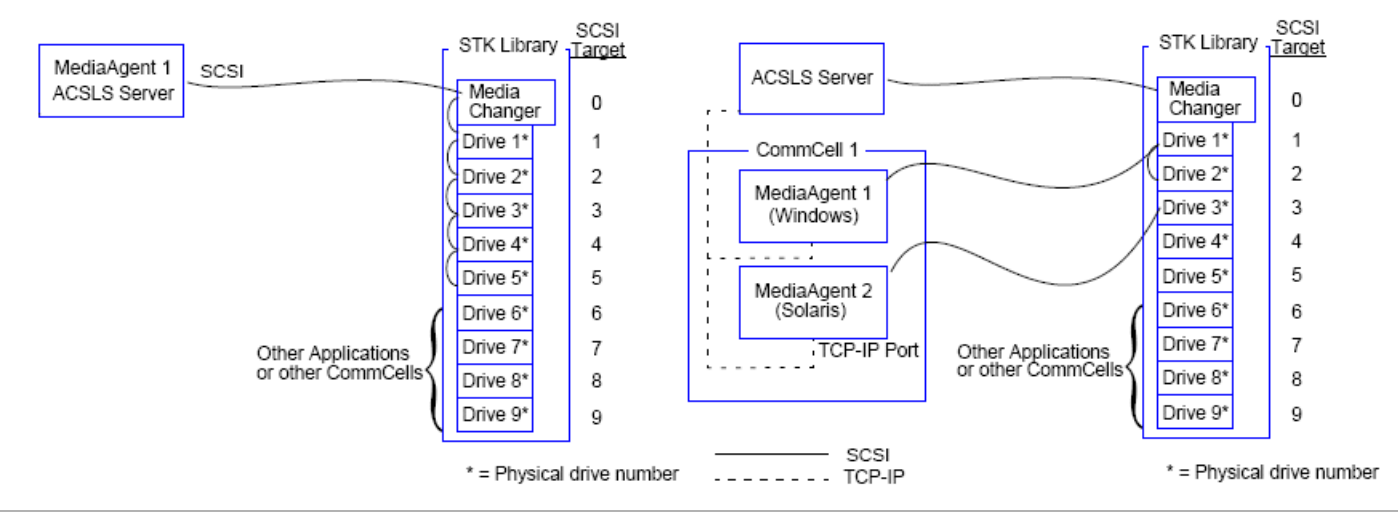

## **CONFIGURAZIONE DI LIBRERIE CON COLLEGAMENTO DIRETTO CON SN6000**

Il server ACSLS è connesso al cambio del supporto della libreria con un SCSI diretto. Ogni MediaAgent comunica con SN6000 attraverso la porta TCP-IP. Inoltre, ogni MediaAgent deve essere anche collegato a SN6000 utilizzando cavi Fibre Channel. SN6000 è connesso a tutte le unità nella libreria tramite un bridge/router utilizzando cavi Fibre Channel.

Il diagramma seguente offre una panoramica della configurazione hardware richiesta per configurare la libreria StorageTek utilizzando il server ACSLS nel sistema con StorageTek SN6000:

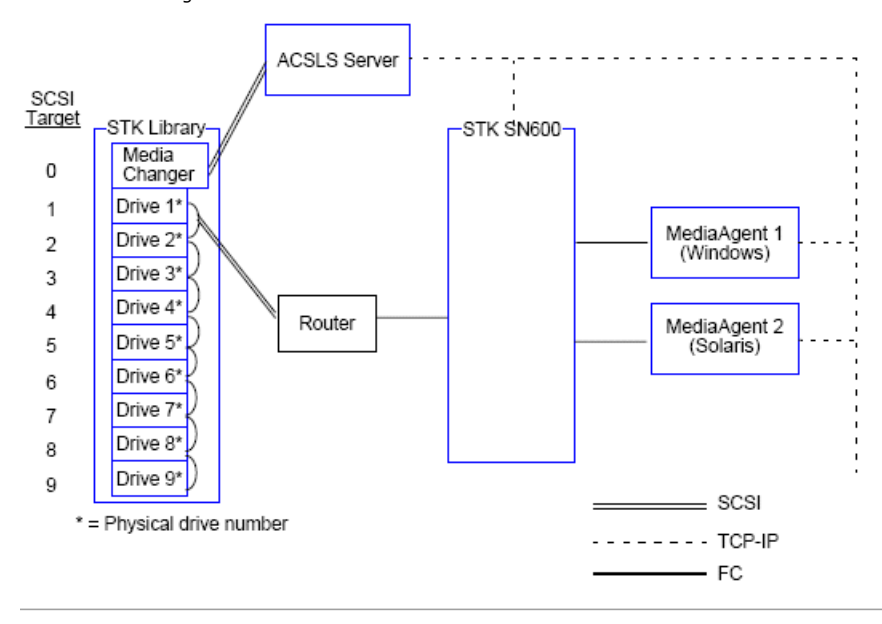

# **CONFIGURAZIONE DDS**

In una configurazione DDS è possibile configurare tutti i MediaAgent, purché si disponga di almeno uno dei MediaAgent Windows o Solaris. Per informazioni sulle versioni supportate, vedere Versioni del software supportate.

Questo MediaAgent principale deve disporre del seguente software:

- z Se il MediaAgent principale è un MediaAgent Windows, è necessario installare un'istanza del programma *Library attach per Windows* di StorageTek nel computer MediaAgent.
- · Se il MediaAgent principale è un MediaAgent Sun Solaris, è necessario installare il Servizio client ACSLS nel computer MediaAgent. Questo software è

disponibile nei dischi di installazione del software e può essere installato durante l'installazione di MediaAgent. Per ulteriori informazioni sull'installazione del software, vedere Installazione del Servizio client ACSLS in Solaris.

Il server ACSLS è connesso al cambio del supporto della libreria con un SCSI diretto. Inoltre, il MediaAgent principale deve essere anche collegato al server ACSLS tramite la porta TCP/IP. Ogni MediaAgent in CommCell® comunica con le unità nella libreria attraverso gli elementi indicati di seguito:

- Da MediaAgent a bridge/router/gateway utilizzando porte SCSI.
- Da bridge/router/gateway a uno switch SAN utilizzando un cavo Fibre Channel.
- Lo switch SAN è connesso a tutte le unità nella libreria utilizzando cavi Fibre Channel.

Il diagramma seguente offre una panoramica della configurazione hardware richiesta per condividere una libreria StorageTek tra più MediaAgent con configurazione DDS:

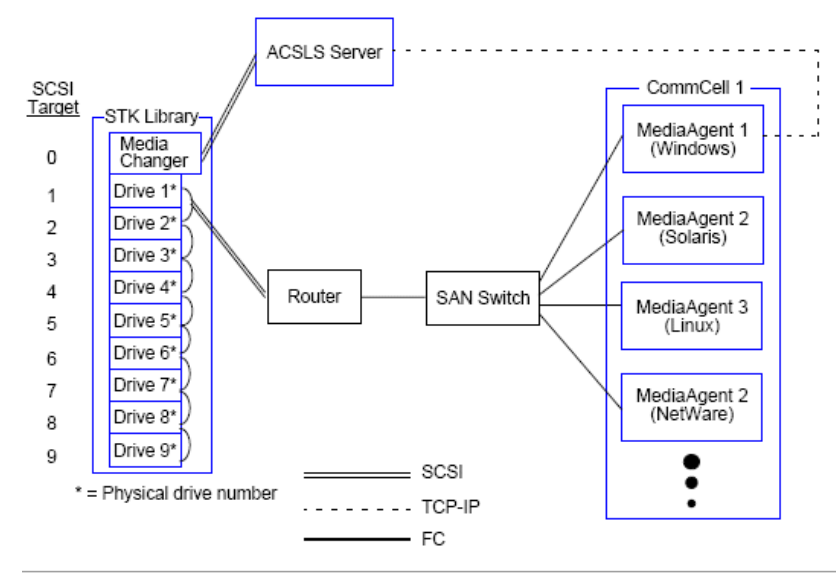

# **CONFIGURAZIONE DDS CON SN6000**

Il server ACSLS è connesso al cambio del supporto della libreria con un SCSI diretto. Inoltre, il MediaAgent principale deve essere anche collegato al server ACSLS e a SN6000 tramite la porta TCP/IP. Ogni MediaAgent nel gruppo CommCell® comunica con le unità nella libreria attraverso gli elementi indicati di seguito:

- Da MediaAgent a bridge/router/gateway utilizzando porte SCSI.
- Da bridge/router/gateway a SN6000 utilizzando un cavo Fibre Channel.
- Da SN6000 a uno switch SAN utilizzando un cavo Fibre Channel.
- Lo switch SAN è connesso a tutte le unità nella libreria utilizzando cavi Fibre Channel.

Il diagramma seguente offre una panoramica della configurazione hardware richiesta per condividere una libreria StorageTek tra più MediaAgent con configurazione DDS utilizzando SN6000:

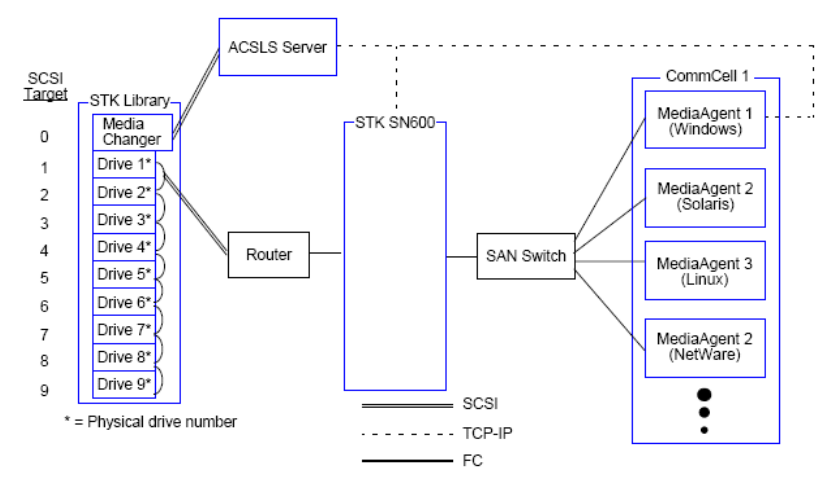

Torna all'inizio

Elenco di controllo per la pre-installazione

# **Linee guida per la configurazione hardware - Librerie ADIC collegate al controller SDLC (Scalar Distributed Library Controller)**

Requisiti software

Configurazione hardware

- Configurazione di librerie con collegamento diretto
- Configurazione DDS

# **REQUISITI SOFTWARE**

Le versioni del software indicate di seguito sono supportate nei diversi componenti:

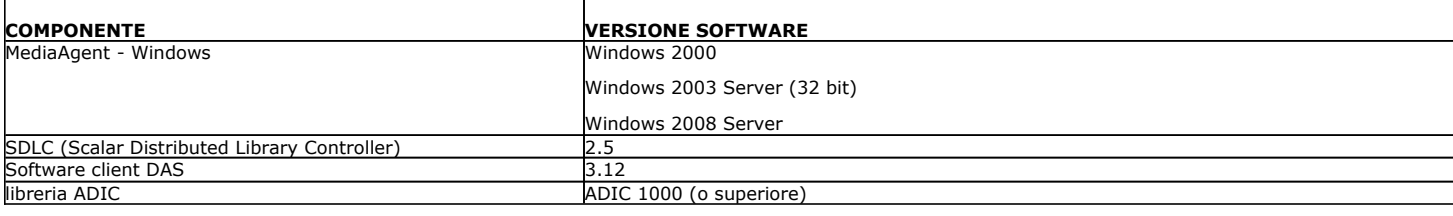

Il cambio del supporto deve essere collegato al computer in cui viene installato il software SDLC. In base alla configurazione, alcune o tutte le unità possono essere collegate a questo computer. Se la libreria è condivisa tra diversi MediaAgent, è necessario installare il software client DAS in tutti i computer MediaAgent in cui verrà configurata la libreria.

# **CONFIGURAZIONE HARDWARE**

In un gruppo CommCell®, in base all'ambiente, è possibile configurare i MediaAgent per l'accesso alla libreria ADIC controllata da un controller SDLC (Scalar Distributed Library Controller) utilizzando una delle seguenti configurazioni:

- Configurazione di librerie con collegamento diretto
- Configurazione di Dynamic Drive Sharing (DDS) nell'ambiente SAN

## **CONFIGURAZIONE DI LIBRERIE CON COLLEGAMENTO DIRETTO**

Il controller SDLC è connesso al cambio del supporto della libreria con un SCSI diretto. Ogni MediaAgent comunica con il controller SDLC attraverso la porta TCP-IP. Inoltre, ogni MediaAgent deve essere anche collegato alle unità nella libreria utilizzando le porte SCSI.

All'interno della libreria, alcune o tutte le unità devono essere assegnate ai MediaAgent per essere utilizzate esclusivamente dal gruppo CommCell. Le unità non assegnate saranno disponibili per altre applicazioni o un altro gruppo CommCell.

I diagrammi seguenti offrono una panoramica della configurazione hardware richiesta per configurare la libreria ADIC utilizzando il controller SDLC:

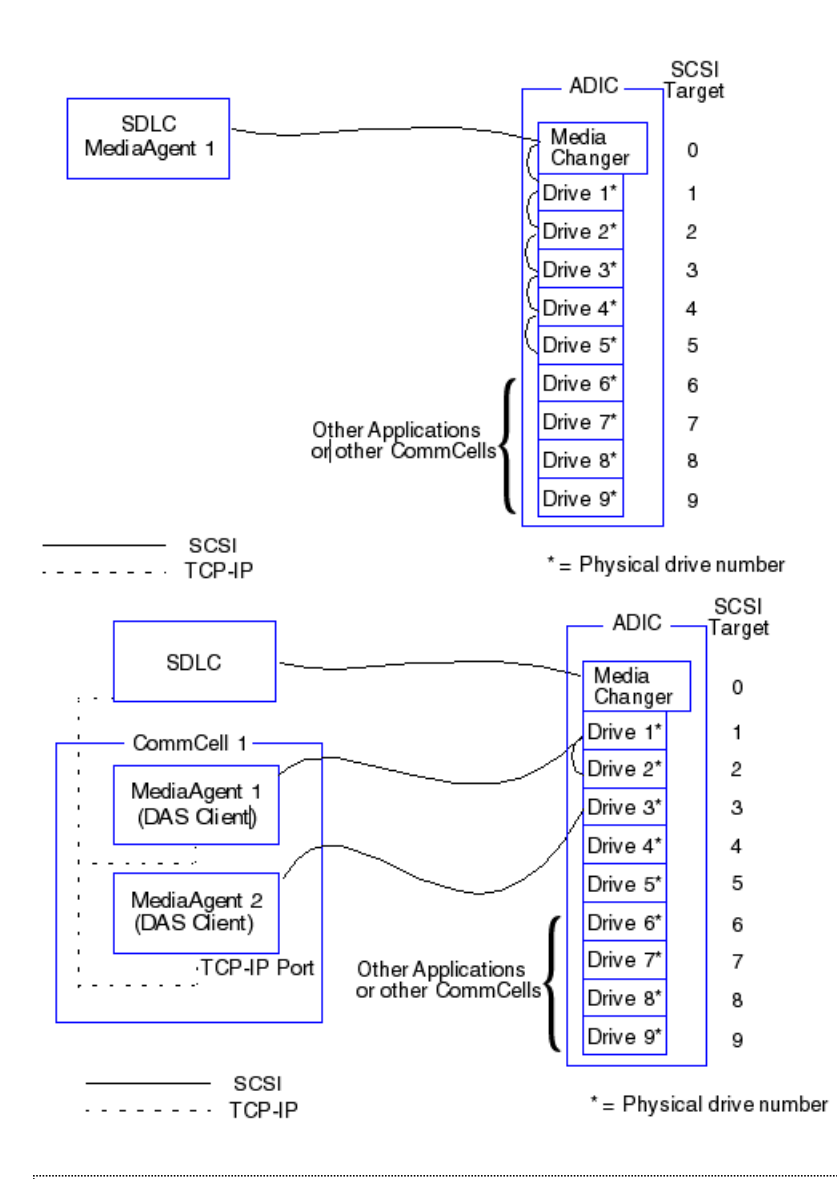

## **CONFIGURAZIONE DDS**

In una configurazione DDS il controller SDLC è connesso al cambio del supporto della libreria con un SCSI diretto. Ogni MediaAgent nel gruppo CommCell comunica con il controller SDLC e le unità nella libreria attraverso gli elementi indicati di seguito:

- Da MediaAgent a bridge/router/gateway utilizzando porte SCSI.
- Da bridge/router/gateway a uno switch SAN utilizzando un cavo Fibre Channel.
- Lo switch SAN è connesso a tutte le unità nella libreria utilizzando cavi Fibre Channel.

Il diagramma seguente offre una panoramica della configurazione hardware richiesta per condividere una libreria ADIC tra più MediaAgent con configurazione DDS:

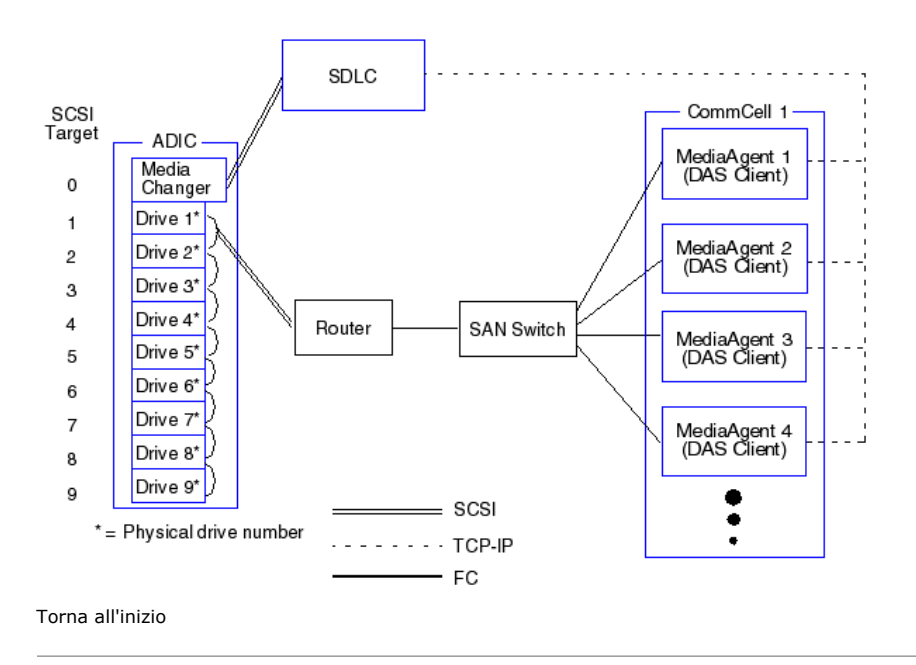